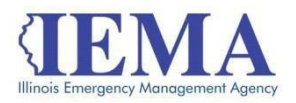

# **FFY 2021 NSGP Grant Program Application User Guide**

The FFY 2021 NSGP Grant Program application is an Adobe PDF fillable form and requires Adobe Reader to open it. For best results, it is recommended that you have the most recent version of Adobe Reader, *Adobe Reader DC*, installed on your computer. For more information, go to:

<https://get.adobe.com/reader/>

The application will be used to capture all grant programmatic and financial changes that occur over the life cycle of the grant program similar to what the Attachment A documents did for previous FFY's. The application user guide was put together in conjunction with the Department of Innovation and Technology (DOIT) in order to help guide grantees through the application submission process.

This user guide is divided into four main sections:

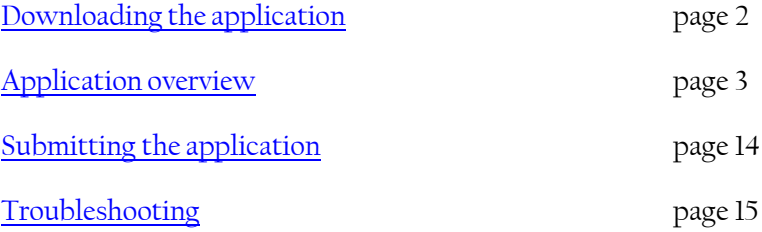

# <span id="page-1-0"></span>Downloading the Application

Internet access is needed to download the application form and to submit your completed application. However, once you download the form you will be able to work on it and save it offline.

Contac[t IEMA.grants@illinois.gov](mailto:IEMA.grants@illinois.gov) with any technical questions about this form. Use these steps to download and save a copy of the application.

1. The FFY 2021 NSGP Grant Application Form islocated at this weblink:

[https://www.formrouter.net/forms%40IEMA/21NSGP\\_APP.pdf](https://www.formrouter.net/forms%40IEMA/21NSGP_APP.pdf)

Click on the link to open the grant application in your Internet browser.

2. Once the application opens, click on *File*, then *Save*, to save a PDF copy of the form to your computer.

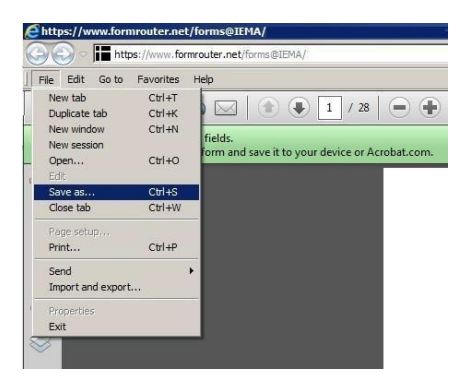

3. Choose the *Save* location and modify the *File name* as needed, and click*Save*.

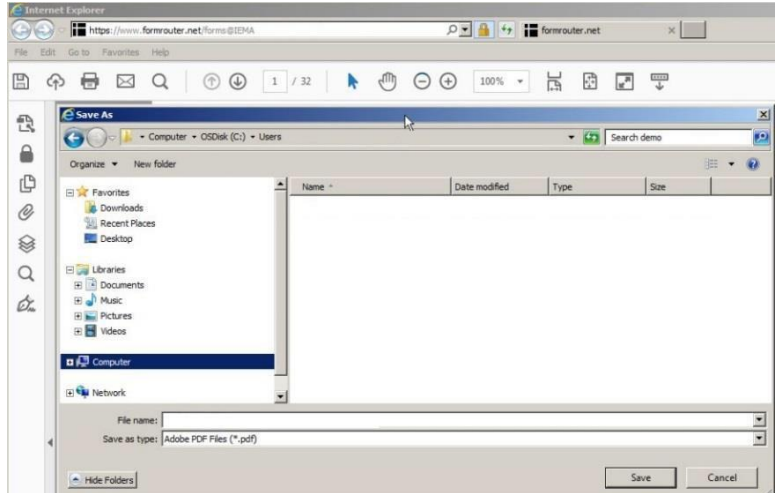

4. Close your Internet browser.

Do not fill out the application in your Internet browser.

# <span id="page-2-0"></span>Application Overview

When filling out this application, be sure to press the Tab key after each field you complete. Pressing Tab will move the cursor into the next data field and save the changes made. The roll up calculations will not work properly if the changes to a budget line are not tabbed through.

The FFY 21 NSGP application is divided into 10 sections:

- [Cover](#page-3-0) Sheet
- Sub-Award recipient Information
- [Equipment](#page-6-0)
- Contractual/Sub-Awards
- [Training](#page-7-0)
- Project Implementation
- [FFATA](#page-10-0)
- **Budget [Summary](#page-11-0)**
- Risk [Assessment](#page-12-0)
- [Certification](#page-12-0)

### <span id="page-3-0"></span>Cover Sheet

Purpose

The purpose of the Cover Sheet section is to provide a quick overview of the application. The Application Summary section will display the sub-award recipient name, and the project 100 percent amount.

### Instructions

The cover page consists of data fields identifying the grant program. All of this data will be pre-populated or will roll up as the form is filled out.

Review this information prior to submission to ensure that it is correct.

### Required Fields

There are no required fields on this page. All information will automatically roll up from other pages.

### Sample:

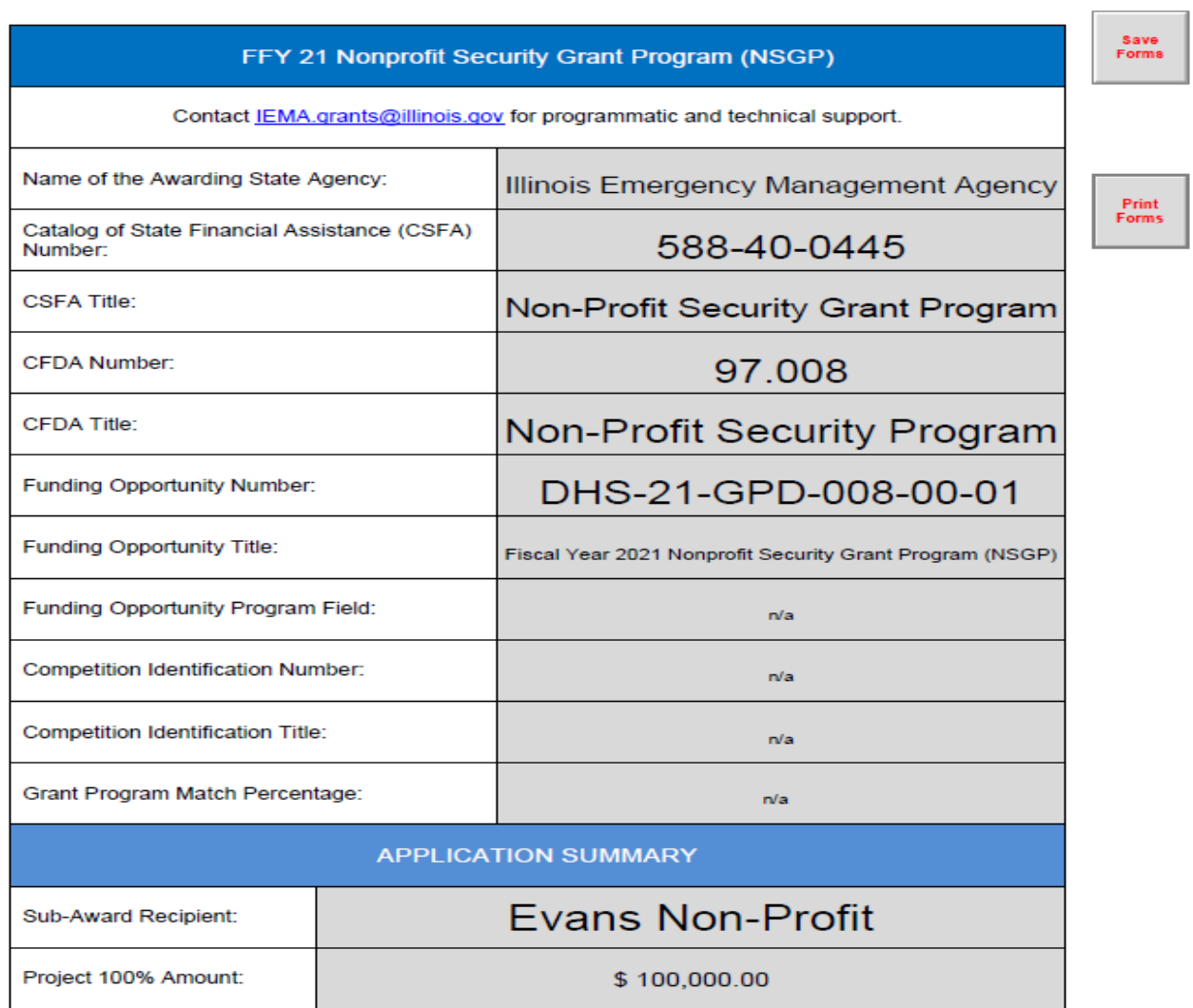

### <span id="page-4-0"></span>Sub-award recipient Information

#### Purpose

The purpose of the Sub-award recipient Information section is to gather basic information about the sub-award recipient and to establish the grant point of contact.

### Instructions

Complete all the fields on the form. The Cage Code and SAM Expiration Date can be found by searching records using DUNS at [https://www.sam.gov/.](https://www.sam.gov/) The Grant Point of Contact data fields drive the approval workflow. Please ensure that these are correct.

### Required Fields

The Sub-award recipient Information section has 29 required fields.

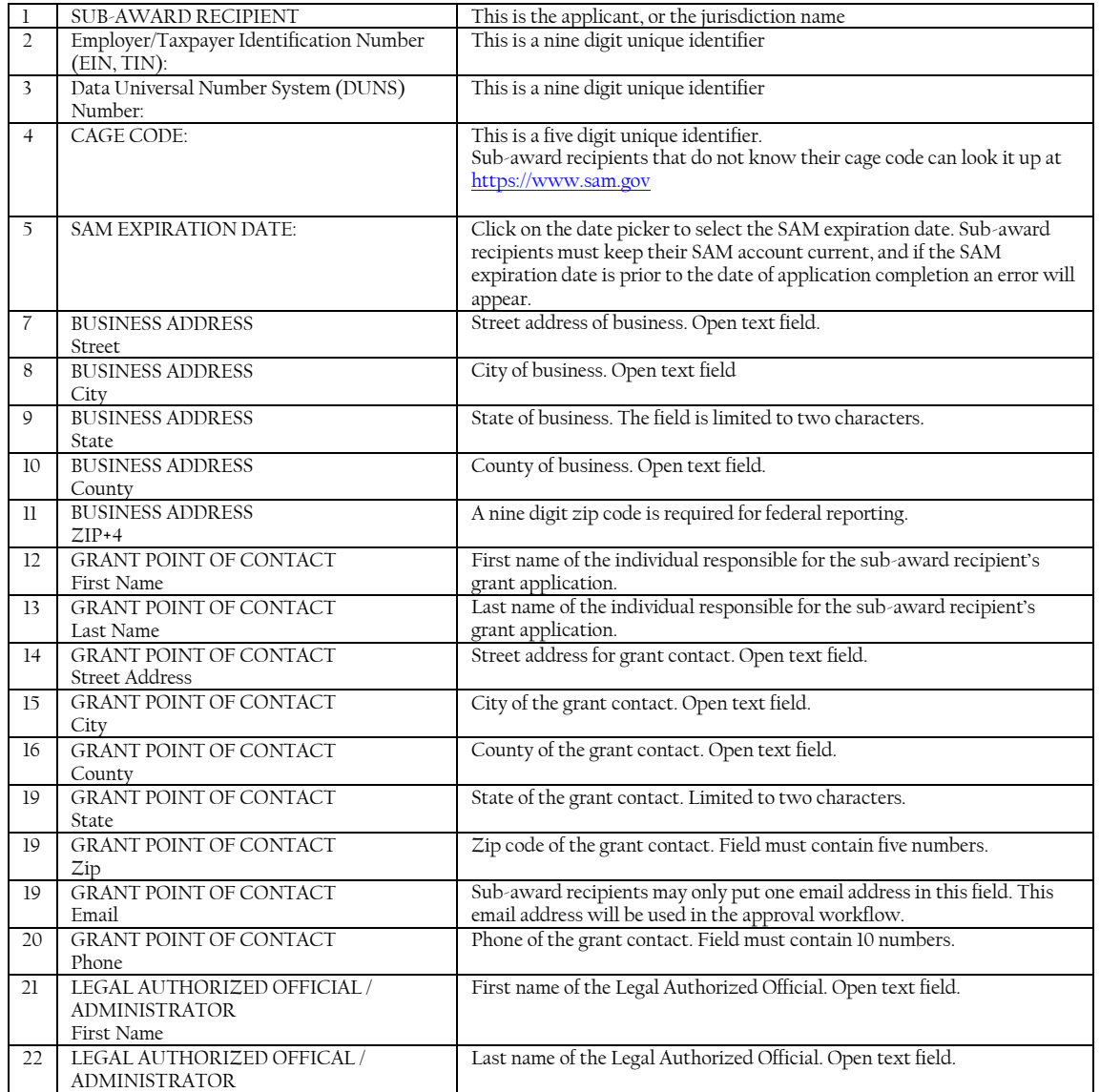

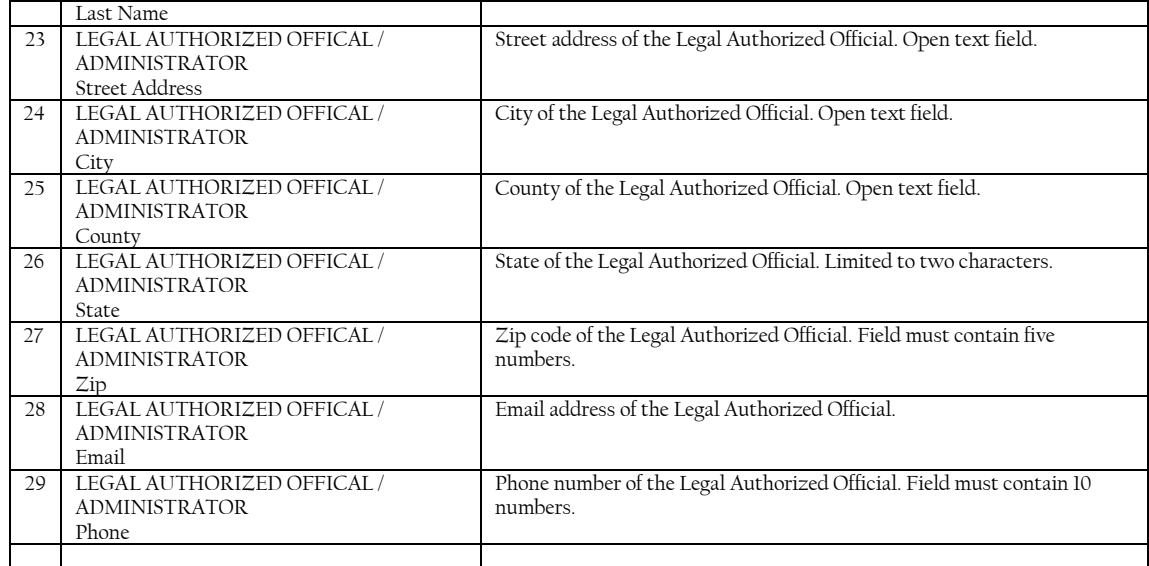

# Example:

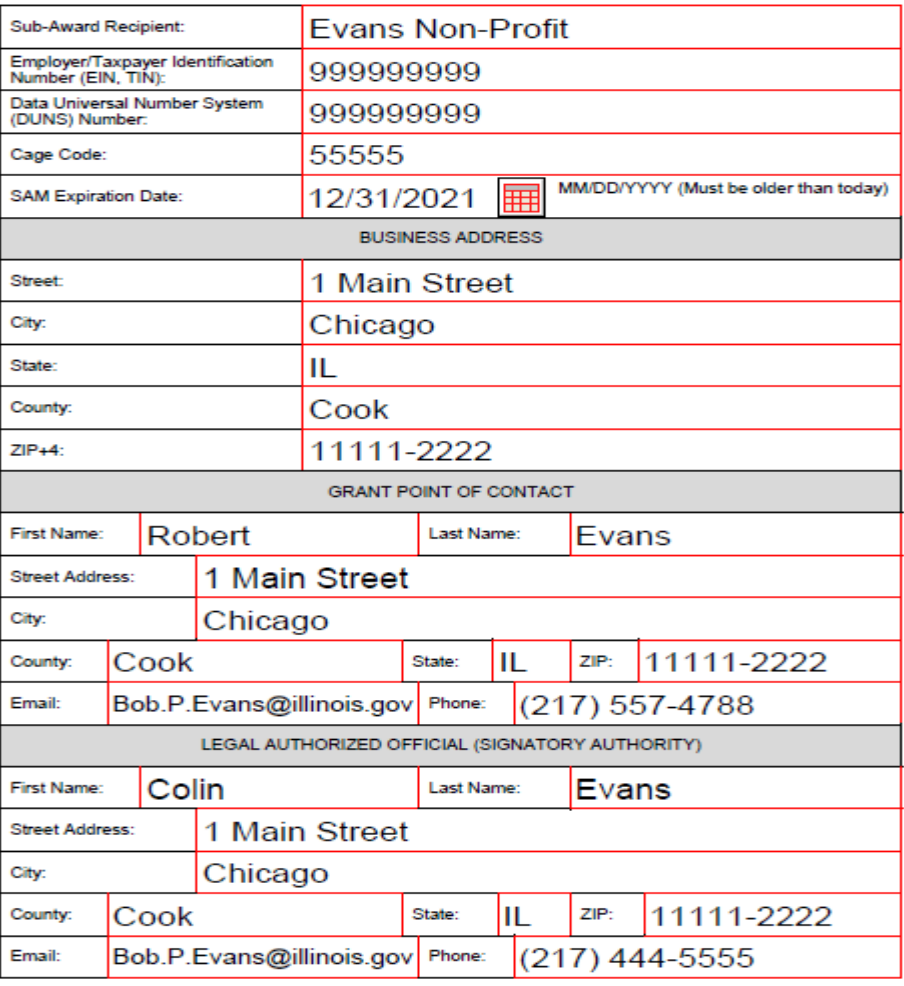

#### SUB-AWARD RECIPIENT INFORMATION

**COVER PAGE** 

#### <span id="page-6-0"></span>**Equipment**

### Purpose

The purpose of the Equipment section is to list non-expendable items that are to be purchased. For each equipment item please provide the corresponding Approved Equipment List Number (AEL#), description of the item, along with the quantity and unit price. Each equipment item purchased for the Non-Profit Security Grant Program (NSGP) will require an Environmental Historic Preservation (EHP) form to be submitted so that box has been *permanently* marked as "YES" on the application.

## Example:

#### **EQUIPMENT**

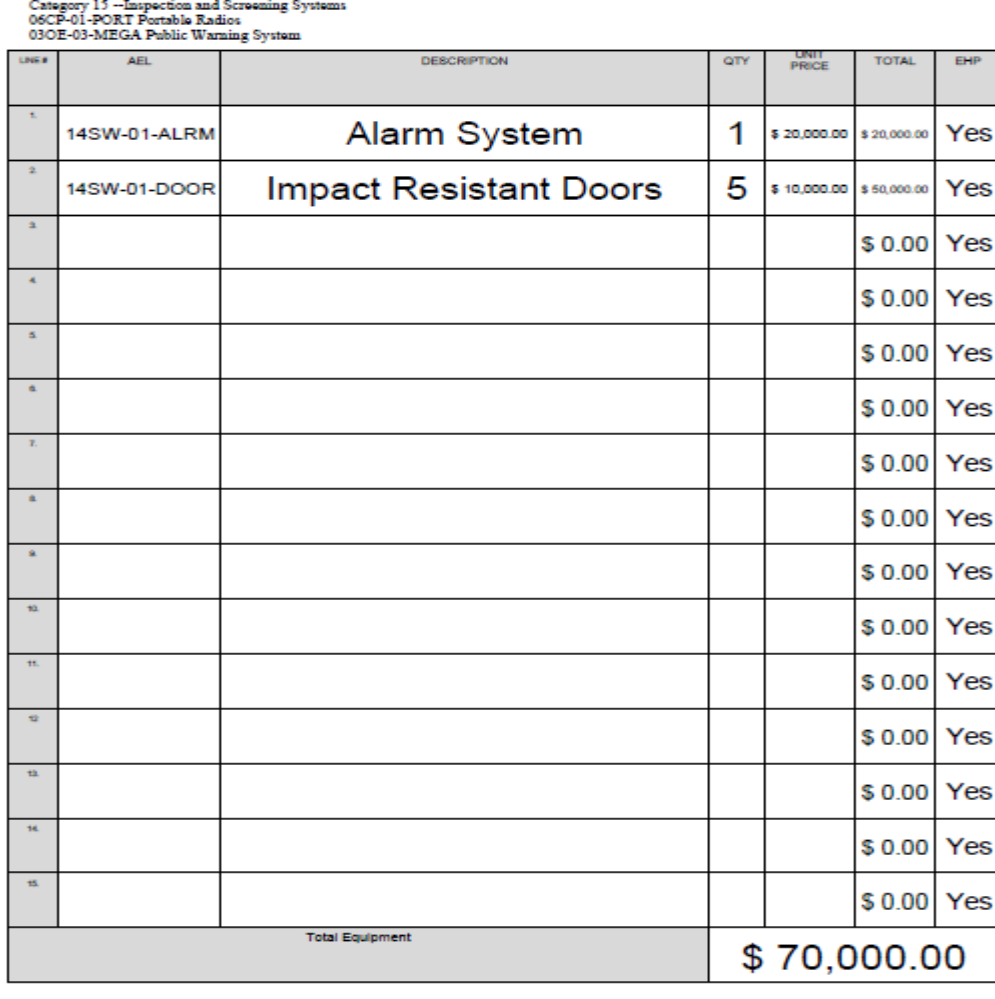

Equipment is limited to select items in the following categories of items on the Authorized Equipment List (AEL): Category 14 --Physical Security Enhancement Equipment

**COVER PAGE** 

# <span id="page-7-0"></span>Contractual/Sub-awards

## Purpose

The purpose of the Contractual/Sub-awards section is to identify contractual services, such as contractual security personnel, that will be made under the grant program.

Example:

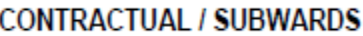

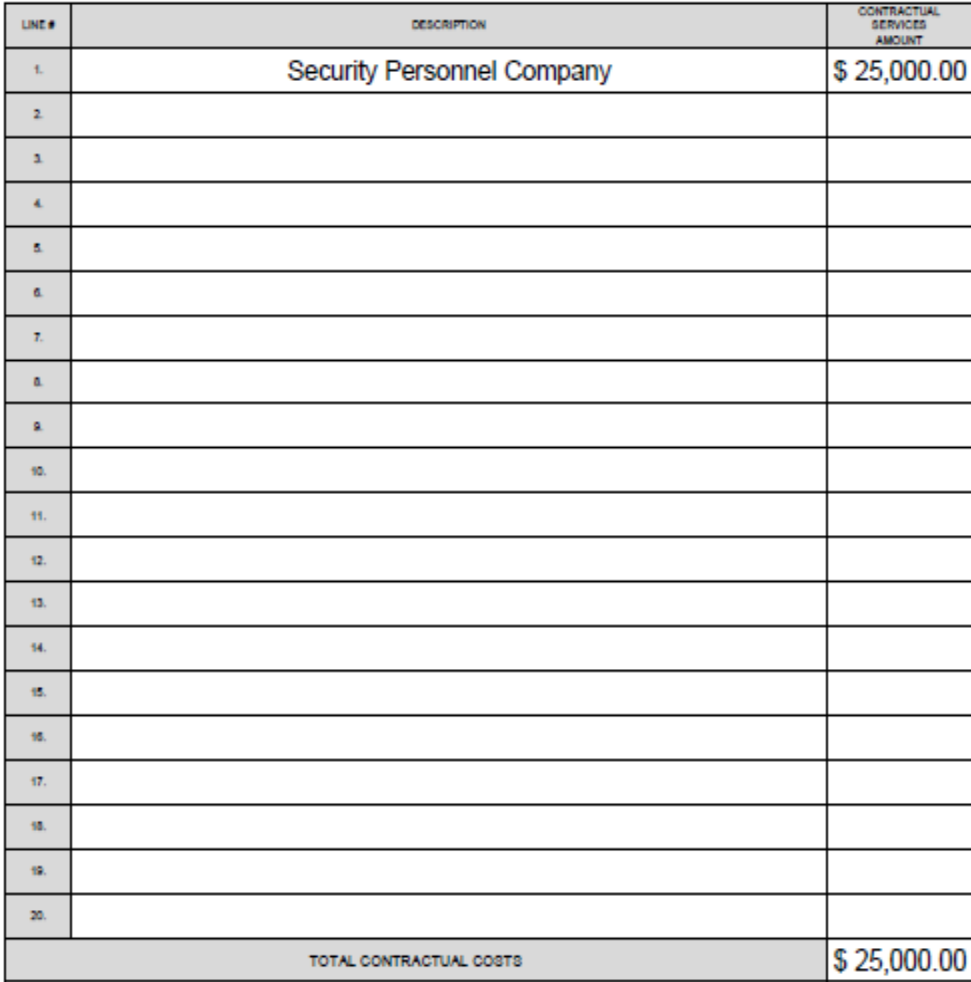

## **Training**

Purpose

The purpose of the Training section is to list all approved training classes that will be conducted during the grant performance period. The approved training class dates, and amounts must be completed when the application is submitted.

Example:

## **TRAINING**

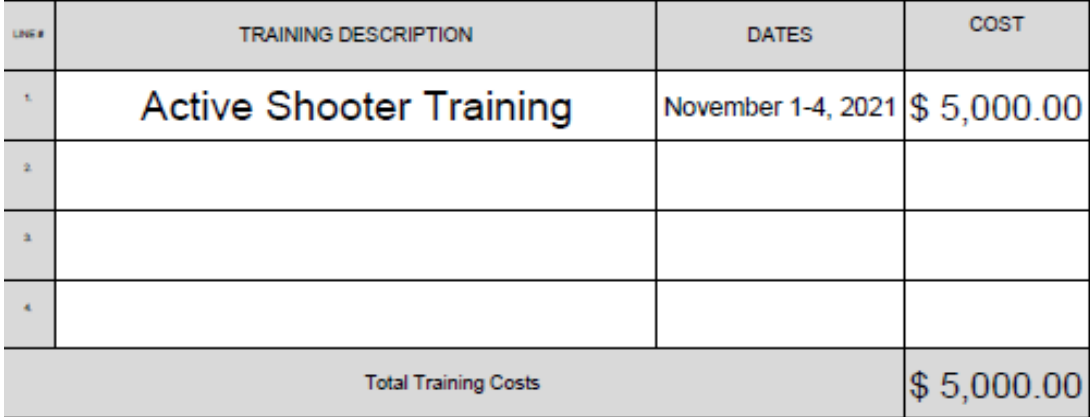

#### <span id="page-9-0"></span>Project Implementation

#### Purpose

The purpose of the Project Implementation page is to have applicants describe in detail what they plan to accomplish during the grant performance period.

### Required Fields

Outcomes: The applicant describes the specific approved projects to be completed during the grant performance period.

Milestones: The applicant describes specific actions that will be taken to complete the approved projects during the grant performance period, as well as, the expected completion dates for each of those actions.

### Example:

### PROJECT IMPLEMENTATION

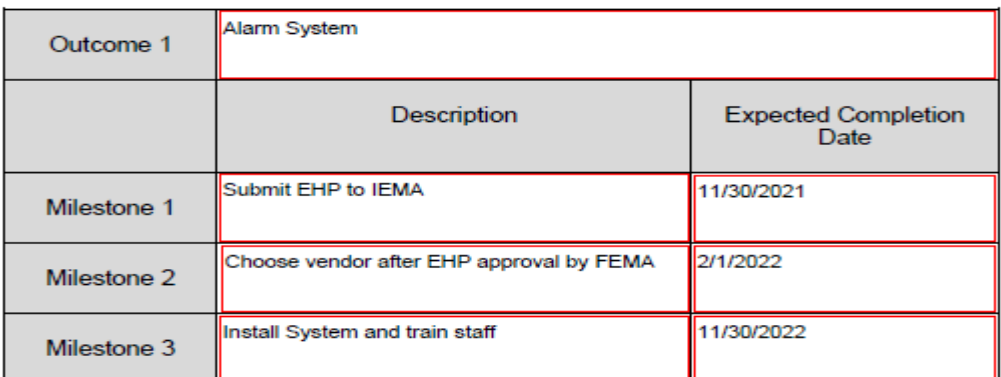

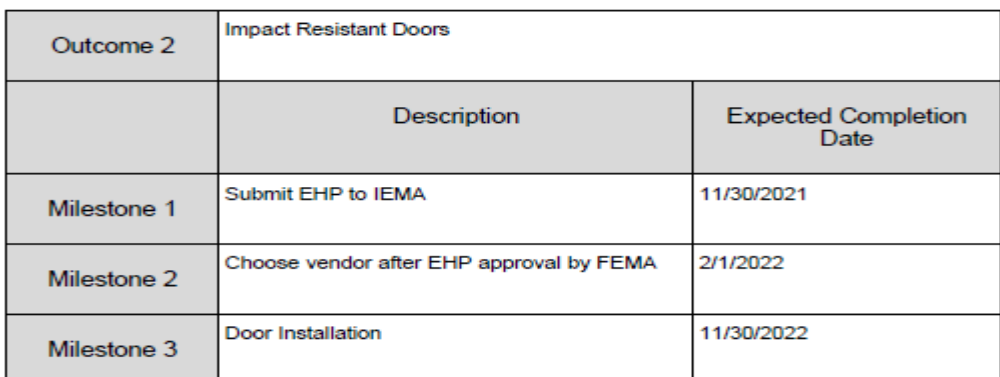

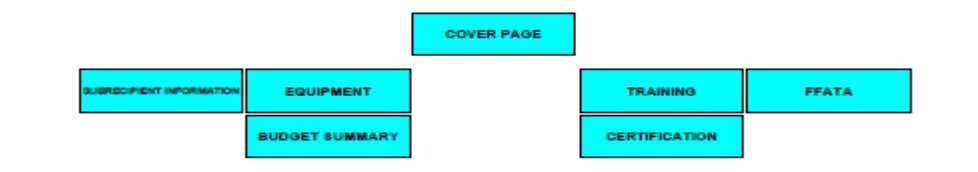

#### <span id="page-10-0"></span>FFATA

Purpose

The purpose of the FFATA section is to capture data for federal reporting requirements.

The Federal Funding Accountability and Transparency Act (FFATA) of 2006 (Public Law 109-282) requires for each Federal award of \$25,000 or more that OMB create a searchable, no-cost, publicly accessible website [\(http://usaspending.gov/\)](http://usaspending.gov/) that includes basic information about the recipient and the project being funded.

#### Instructions

Read both questions and answer yes or no. If the answer to question 1 is Yes and the answer to question 2 is No, then the applicant must provide the names and total compensation of its top five officials.

#### Required Fields

The FFATA section has two required fields. Example:

#### **FFATA**

The "Federal Funding Accountability and Transparency Act (FFATA) was signed on September 26, 2006. The intent is to empower every American with the ability to hold the government accountable<br>for each spending decision. The end result is to reduce wasteful spending in the government. The<br>FFATA legislation requires expenditures) be made available to the public via a single, searchable website, which is www.USASpending.gov.'

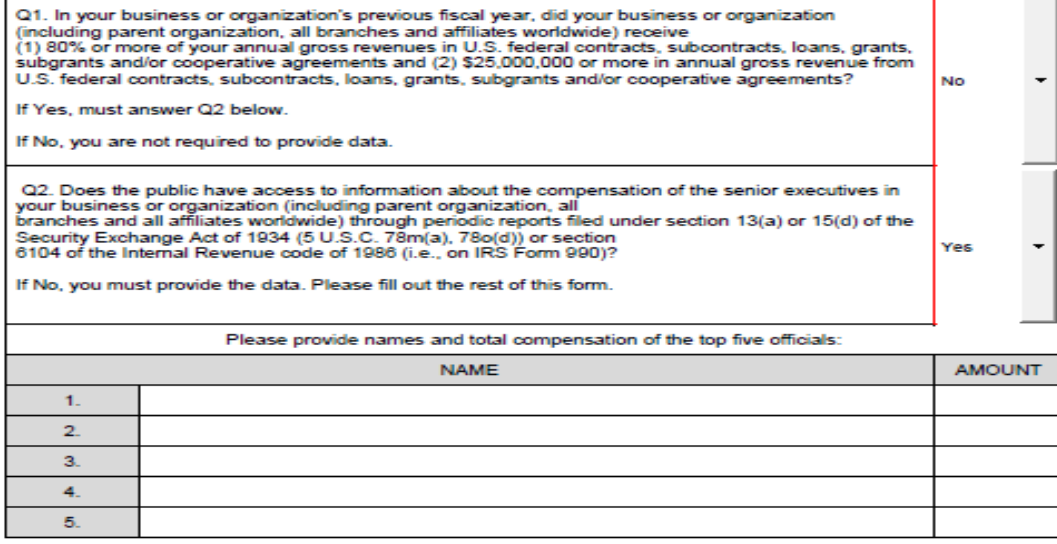

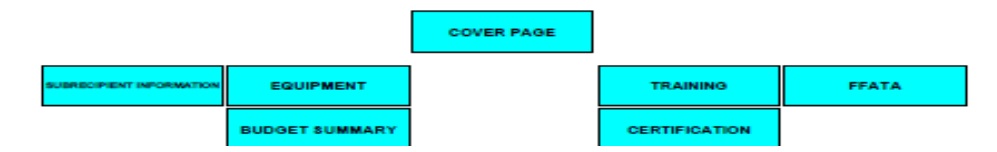

### <span id="page-11-0"></span>Budget Summary

Purpose

The purpose of the Budget Summary section is to show how the application budget is broken down by category for the entire application.

Instructions

Once the application is completed, review this page to make sure that the total is correct.

Required Fields

There are no required fields on this page. All information will automatically roll up from other pages.

Example:

# **BUDGET SUMMARY**

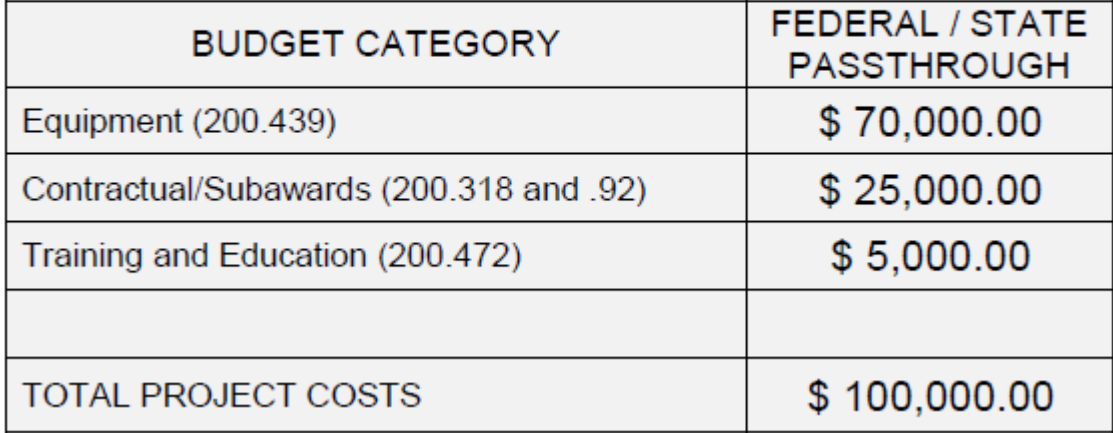

#### <span id="page-12-0"></span>Programmatic Risk Assessment Questionnaire

#### Purpose

The purpose of this assessment is to evaluate the programmatic risk of the applicant. Limited program experience, protocols and internal control governing program delivery will increase an applicant's degree of risk but will not prohibit the applicant from becoming a grantee.

### Instructions

Applicants should answer completely each question on the programmatic risk assessment to the best of their knowledge.

#### Example:

#### 1. Quality of Management Systems

1.1 Do you have written policies and procedures that guide program delivery on the topics of: a. Program outcome tracking and reporting mechanisms  $\cdot$ Yes Relevant documentation of services/goods delivered  $b$  $\star$ Yes Staff management policies and procedures c.  $\overline{\phantom{a}}$ Yes Standards of conduct re: selection, award, or administration of grants  $\overline{\mathsf{d}}$ .  $\bar{\star}$ Yes Real or perceived conflict of interest re: selection, award, or administration of grants  $\overline{e}$ Yes  $\overline{\phantom{a}}$ Complaint/grievance resolution policies and procedures Ŧ. Yes  $\overline{ }$ Safeguarding funds, property and other assets against loss from unauthorized use of g. Yes  $\star$ disposition. Management of grant terms h. Yes  $\vert$ Written approval from funding agency when key personnel change i. Yes  $\star$ Written approval from funding agency when program scope changes j. Yes ໋

#### 1.2 Do you have internal controls that govern program delivery on the topics of:

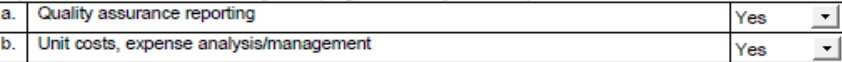

1.3 How many years of experience does the project leader have managing the scope of services required under this program?

One to five years

∸

1.4 Does the organization have a time and effort system to track program-specific work performed?

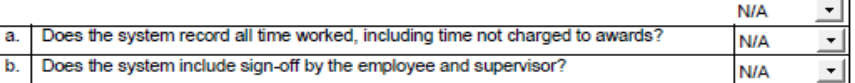

#### 1.5 Does the program have match or related requirements?

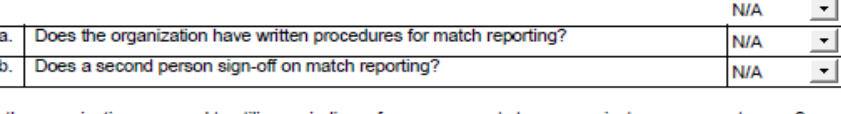

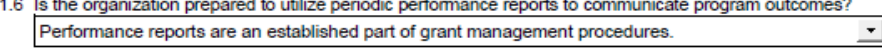

### **Certification**

#### Purpose

The purpose of the Certification section is to collect data on the financial point of contact and the authorized signatory.

#### Instructions

Complete the information for the Chief Financial Officer and the Executive Director. The Remittance Address is where the reimbursement checks will be sent.

### Required Fields

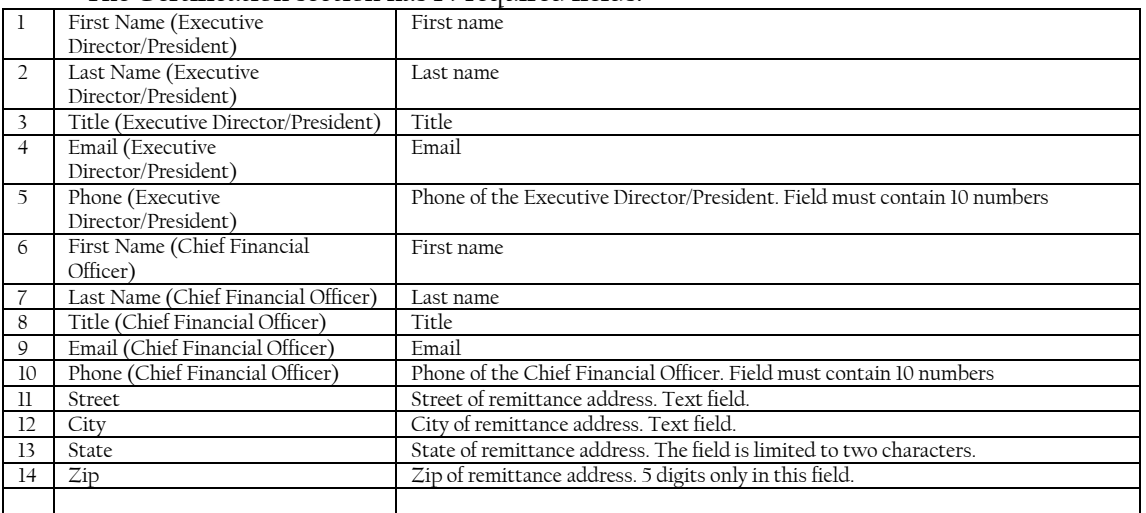

#### The Certification section has 14 required fields.

#### Example:

#### **CERTIFICATION**

By submitting this application, I certify to the best of my knowledge and belief that the information is true, complete and accurate and that any false, fictitious or fraudulent information or the omission of any material

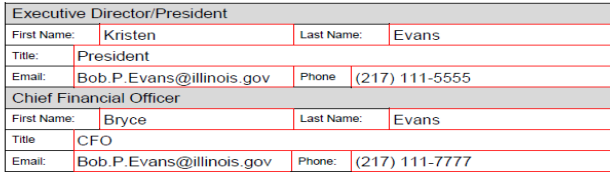

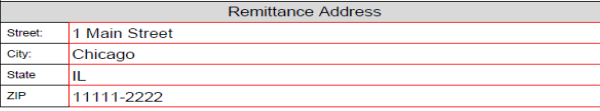

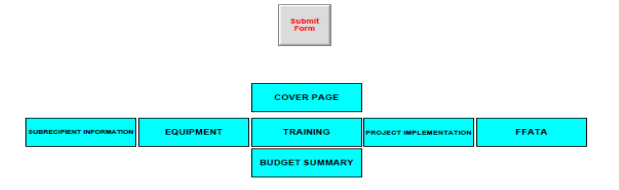

# <span id="page-14-0"></span>Submitting the Application

Use these steps to submit the application.

- 1. Save your application
- 2. Navigate to the Cover Page and review the Application Summary Section.

The Project 100% amount should match the Total Project Costs line on the Budget Summary page.

3. To submit your completed application to IEMA, click the "Submit form" button. This button is located at the bottom of the last page.

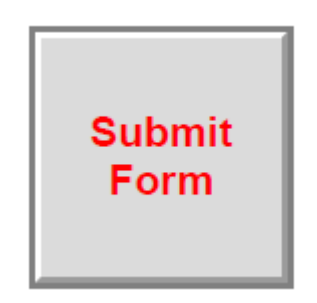

Incomplete Form or FormErrors

- a. If there are required fields without any data, the form will focus on them to alert the applicant
- 4. A download status window will appear. It may take 30 seconds for the application form to be transmitted.

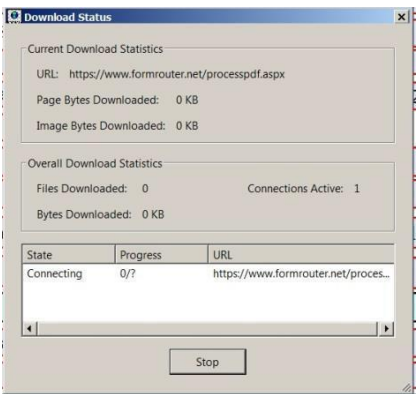

5. Once the application has been sent, a "Success" screen will appear.

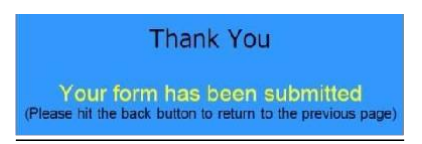

6. Close the "Success" screen by clicking the X in the upper right corner and clicking NO to the dialog box to savechanges.

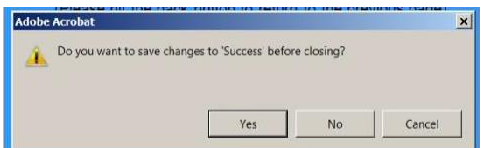

7. Close Adobe.

# Troubleshooting

Contac[t IEMA.grants@illinois.gov](mailto:IEMA.grants@illinois.gov) with any questions regarding form errors or with any problems downloading, saving or submitting the form.

Required Fields

If you try to submit the application with a required field left blank, you will get the follow error:

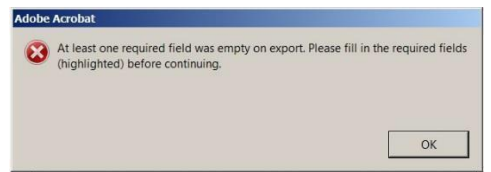

Incorrect Totals

If the totals in the Budget Summary section look to be incorrect for a particular Budget Category, then it is possible that changes were not saved on the form. To resolve this, navigate to that Budget Category and tab through the values on the page.